# **РУКОВОДСТВО ПОЛЬЗОВАТЕЛЯ**

## **Оглавление**

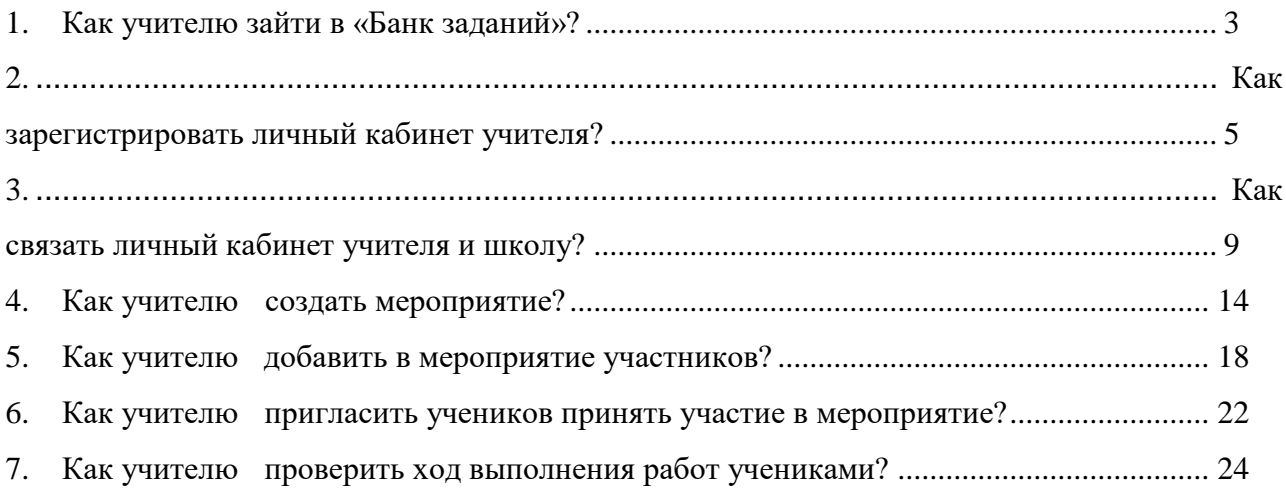

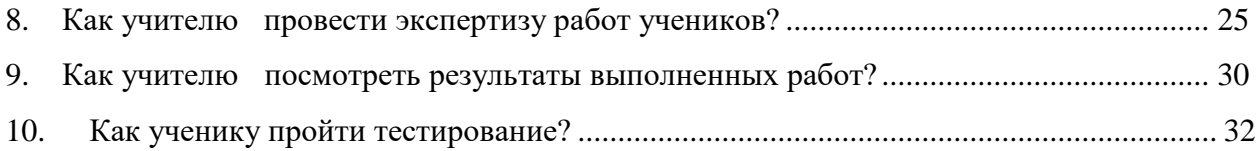

# <span id="page-5-0"></span>**1. Как учителю зайти в «Банк заданий»?**

( 1 *)* Шаг <sup>1</sup>

На главной странице выберете кнопку «Войти как учитель»

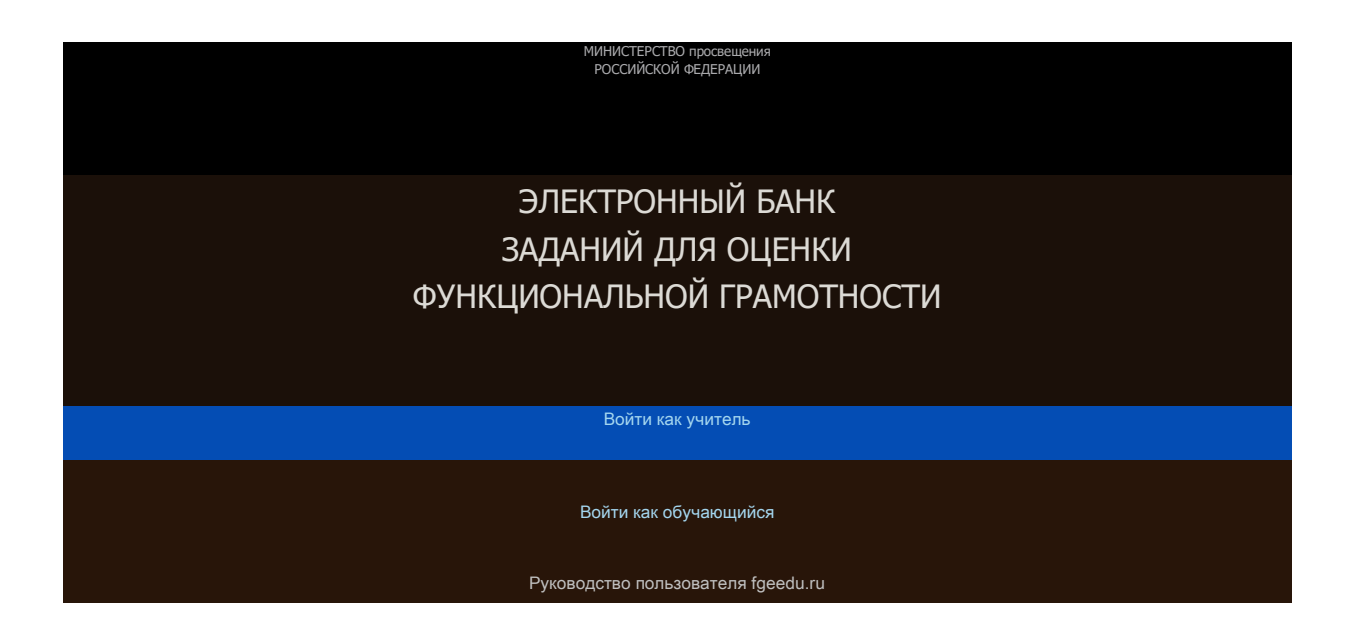

## $_{\text{I\hspace{-.1em}I\hspace{-.1em}I}}$ аг $2$ 2

В открывшемся окне введите логин и пароль личного кабинета «Учителя» портала «Российская электронная школа» [\(https://resh.edu.ru/\)](https://resh.edu.ru/).

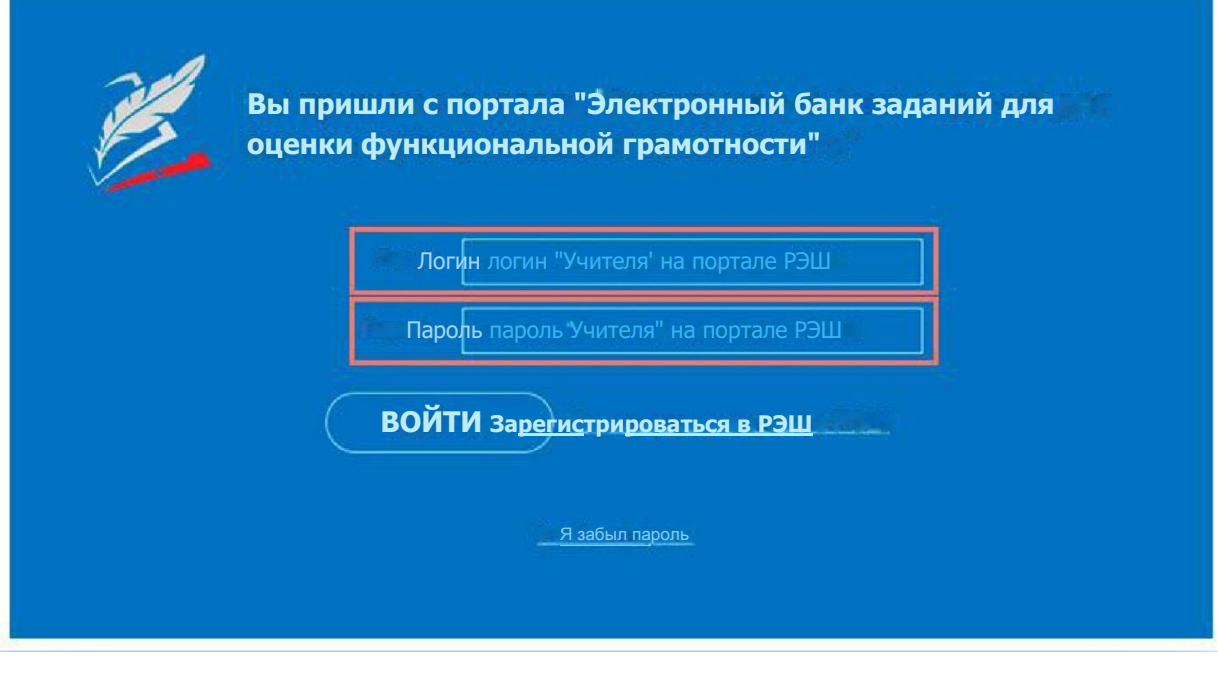

Нажмите кнопку «Войти».

 $_{\text{I\!I}}$  are 3

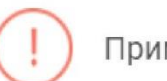

3

#### Примечание

В случае отсутствия учетной записи «Учитель» на портале «Российская электронная школа» см. раздел «Как зарегистрировать личный кабинет учителя?»

# <span id="page-7-0"></span>**2. Как зарегистрировать личный кабинет учителя?**

1 ) Шаг1 Ж

На главной странице выберете кнопку «Войти как учитель»

ЭЛЕКТРОННЫЙ БАНК ЗАДАНИЙ ДЛЯ ОЦЕНКИ ФУНКЦИОНАЛЬНОЙ ГРАМОТНОСТИ

\*»«ИСТ| РСТВО ПРОС К 1Ц1 ния РОССИЙСКОЙ Ф€ДС РАЦИИ

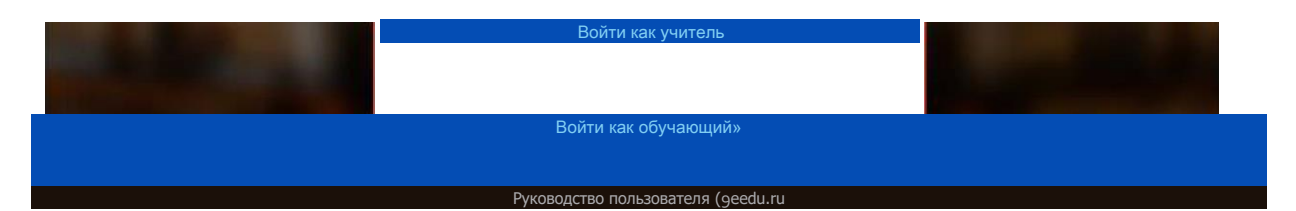

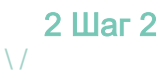

Перейдите по ссылке «Зарегистрироваться в РЭШ\*

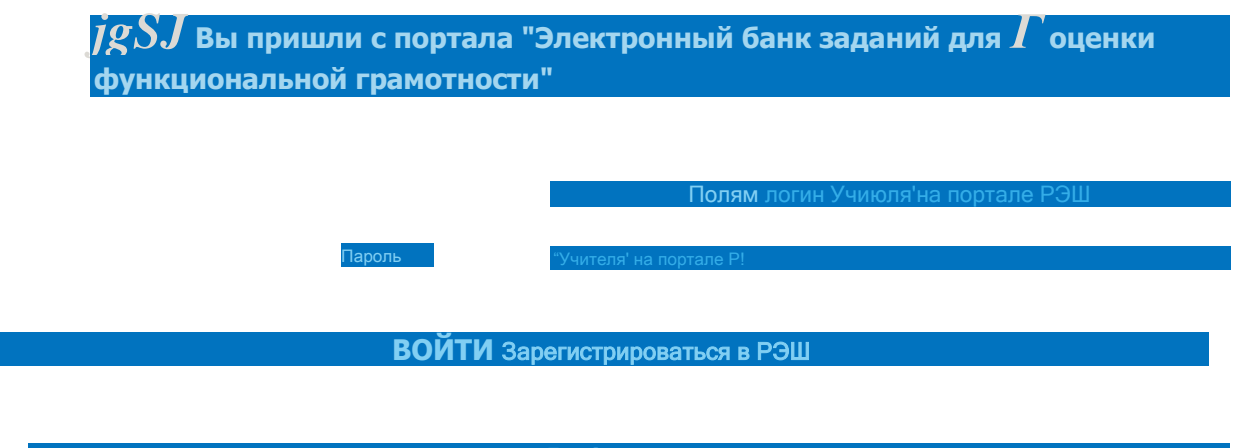

ЯааСылгшволь

В открывшемся окне заполните все поля.

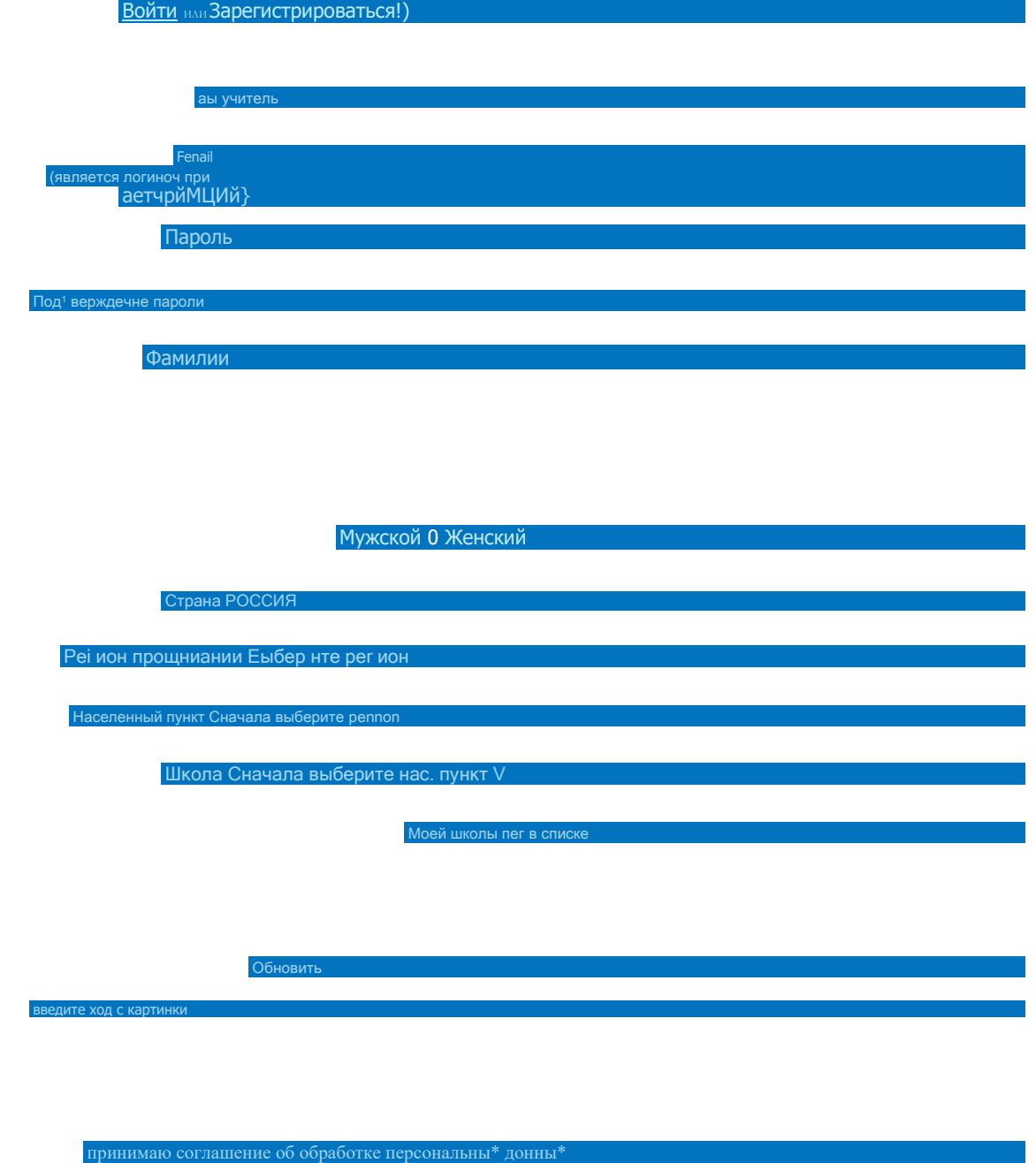

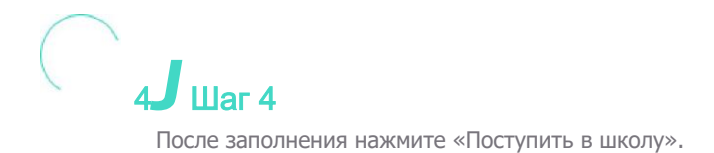

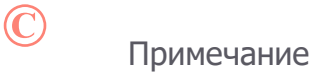

Поле «e-mail».

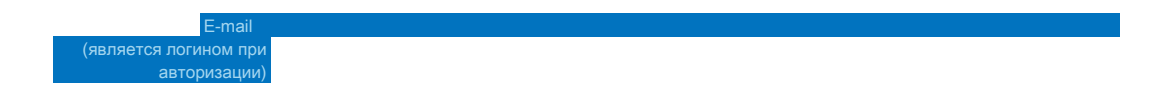

На указанный e-mail будут приходить все системные письма и сообщения.

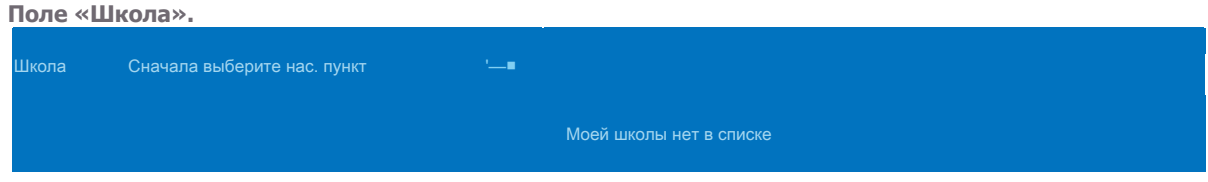

В случае отсутствия школы в выпадающем списке необходимо направить сообщение оператору, выбрав ссылку «Моей школы нет в списке»

В открывшемся окне заполните форму обращения.

Для этого необходимо указать ИНН школы (обычно документ с ИНН размещается на официальном сайте учебного заведения).

#### Гавайев /

## ОБРАЩЕНИЕ В РЕДАКЦИЮ И СЛУЖБУ ПОДДЕРЖКИ

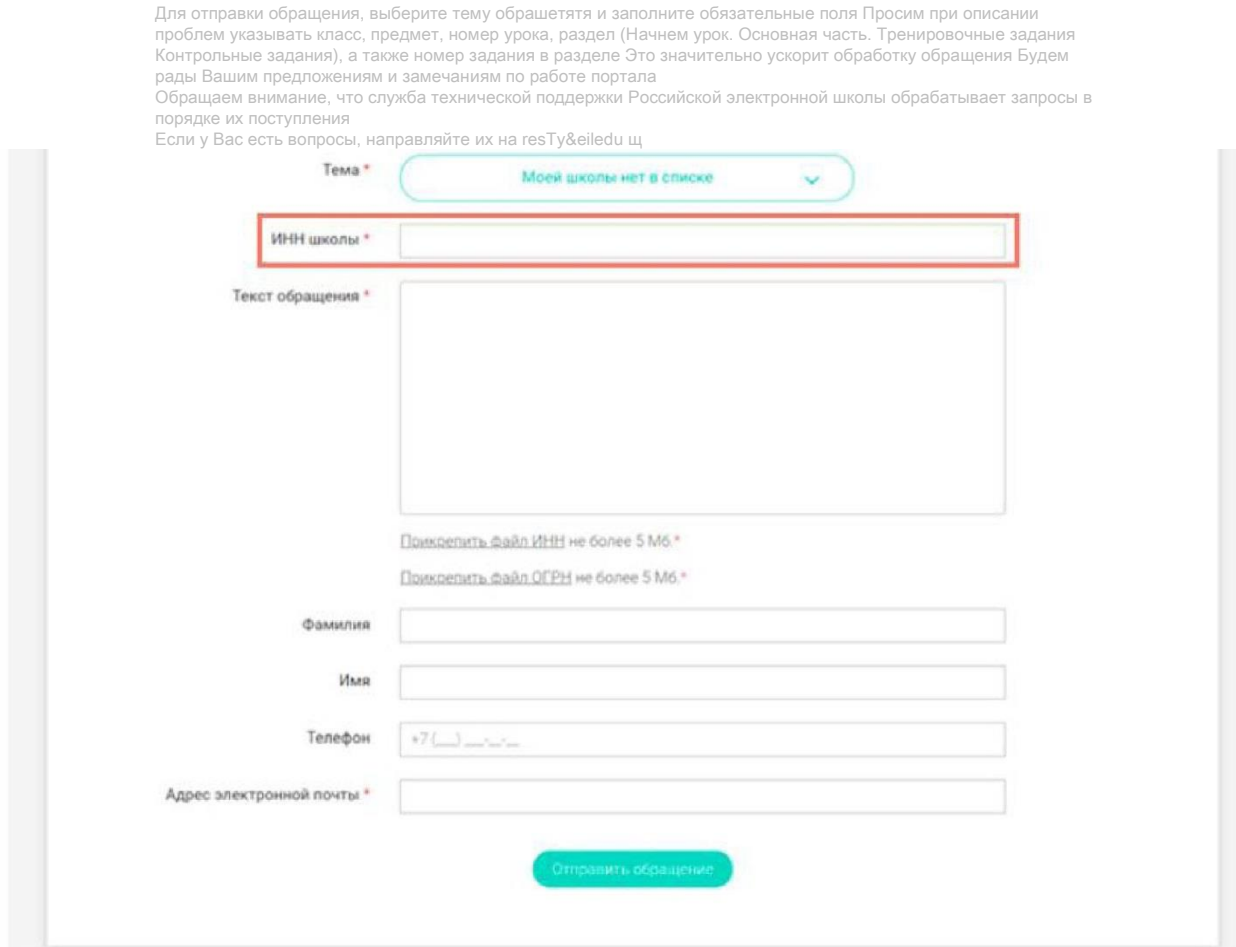

#### Нажмите «Отправить обращение».

После того как ваша школа появится в списке (обычно добавление нового учреждения с учетом всех проверок занимает несколько дней), можно вернуться к процессу регистрации.

# З. Как связать личный кабинет учителя и школу?

 $III$ аг 1

Авторизуйтесь на портале «Российской электронной школы» в роли «Учитель» (https://resh.edu.ru).

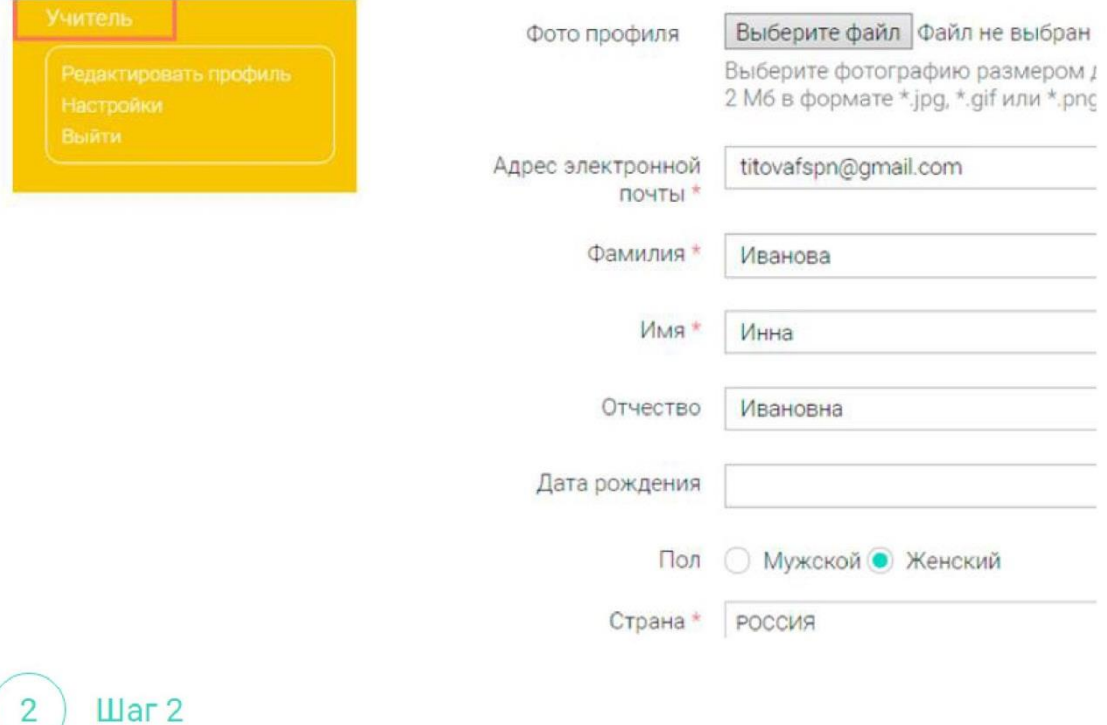

В личном кабинете зайдите в раздел «Редактировать профиль».

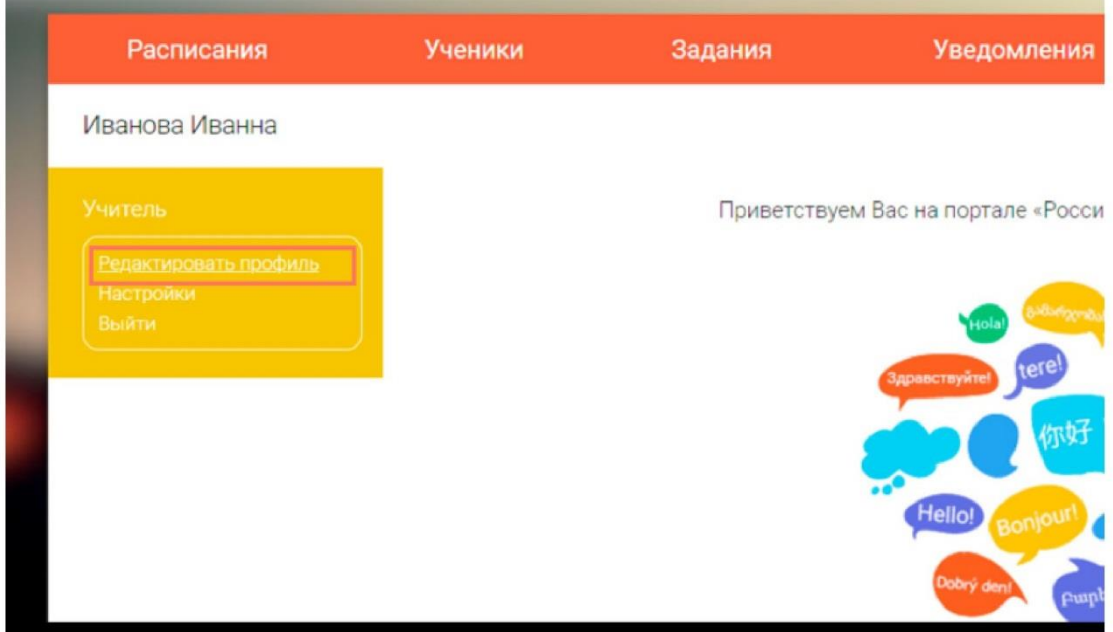

3  $\mathbf{u}$ ar 3

Заполните поля «Регион проживания», «Населенный пункт», «Школа».

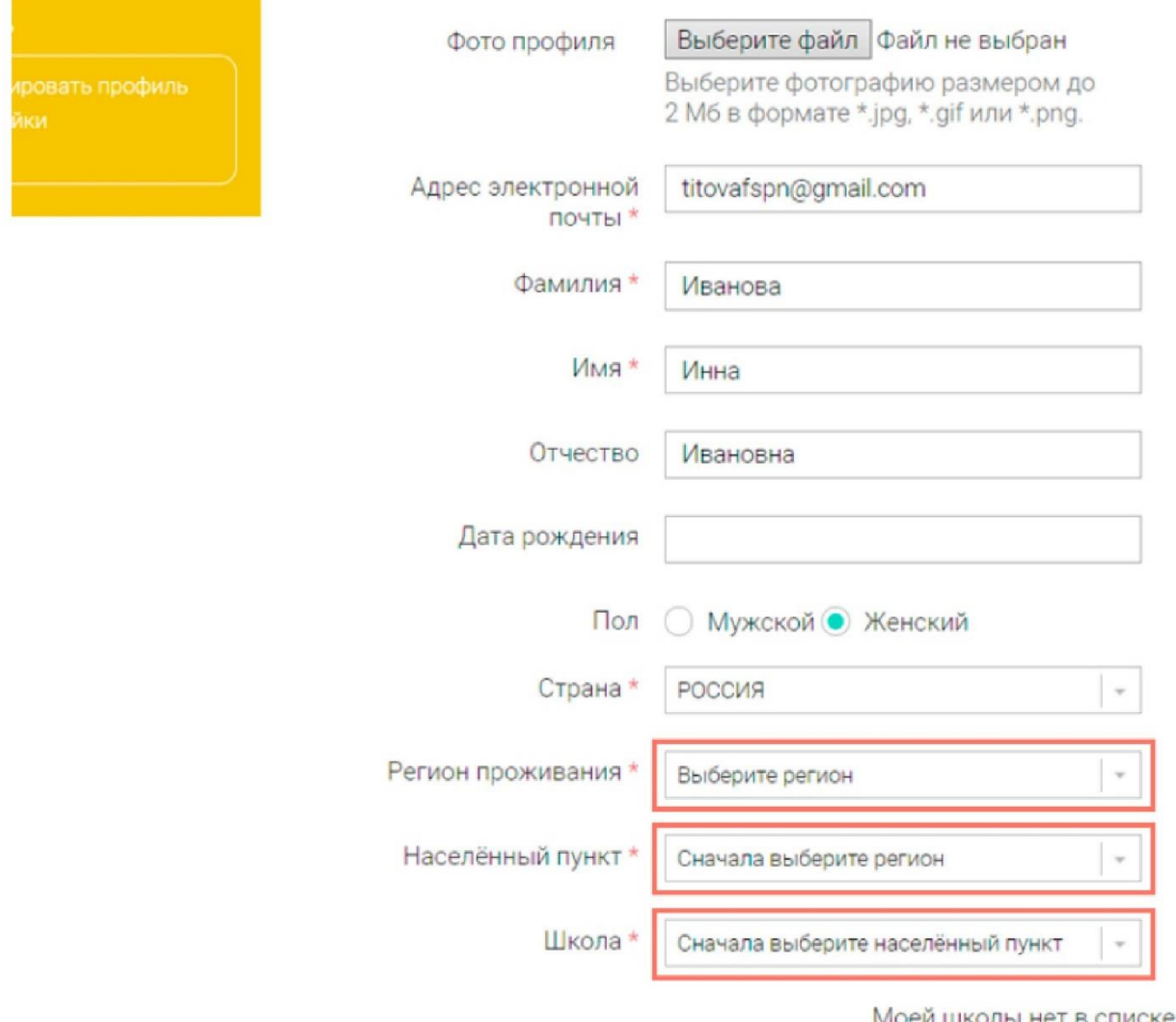

Моеи школы нет в списке

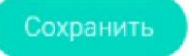

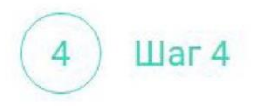

Нажмите кнопку «Сохранить».

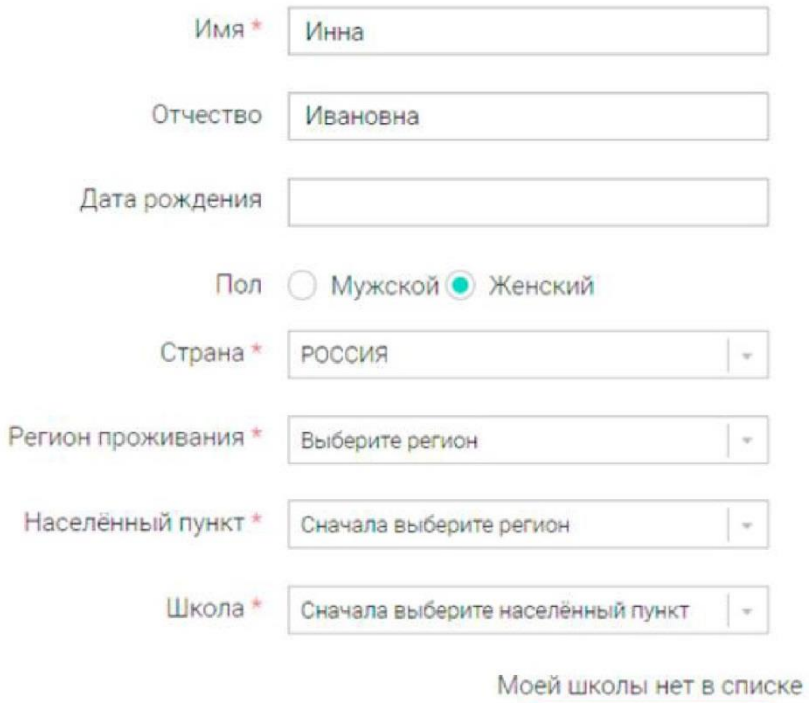

Сохранить

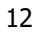

# Примечание

В случае отсутствия школы в выпадающем списке необходимо направить сообщение оператору,<br>выбрав ссылку «**Моей школы нет в списке**».

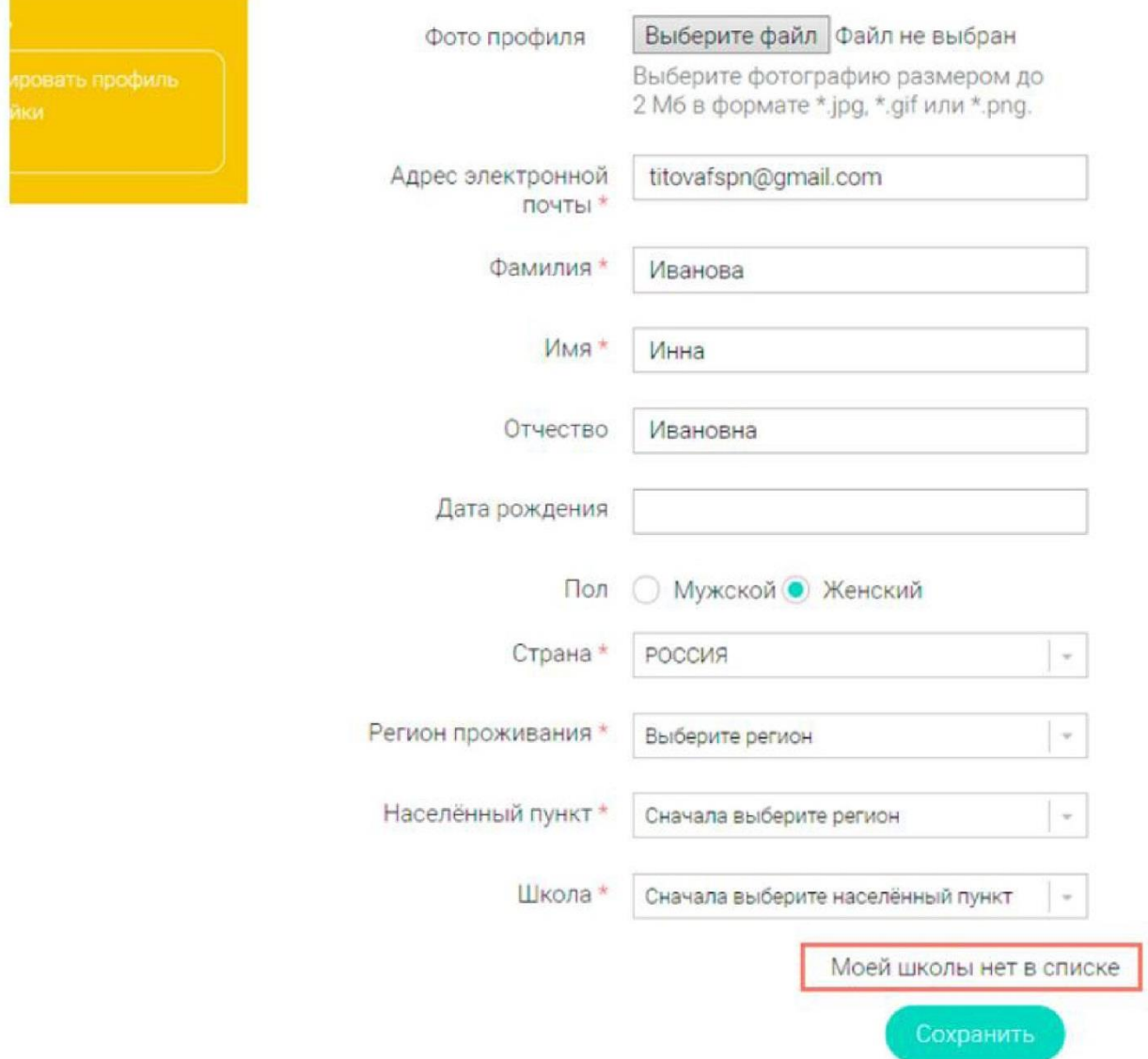

В открывшемся окне заполните форму обращения.

Для этого необходимо указать ИНН школы (обычно документ с ИНН размещается на официальном сайте учебного заведения).

Глее«в» /

### ОБРАЩЕНИЕ В РЕДАКЦИЮ И СЛУЖБУ ПОДДЕРЖКИ

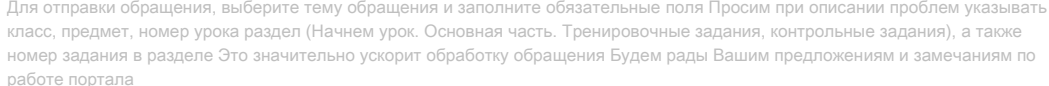

.<br>Обращаем внимание, что служба технической поддержки Российской электронной школы обрабатывает запрос! порядке их поступления

Если у Вас есть вопросы, направляйте их на resh@eit edu ru

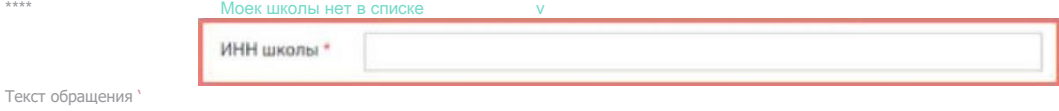

#### Нажмите «Отправить обращение».

После того как ваша школа появится в списке (обычно добавление нового учреждения с учетом всех проверок занимает несколько дней), можно вернуться к процессу регистрации.

### <span id="page-16-0"></span>4. Как учителю создать мероприятие?

# $\mathbf{u}$ ar 1

 $\bullet$  $\ddot{\phantom{1}}$ 

В разделе «Мероприятия» нажмите на кнопку «Создать мероприятие».

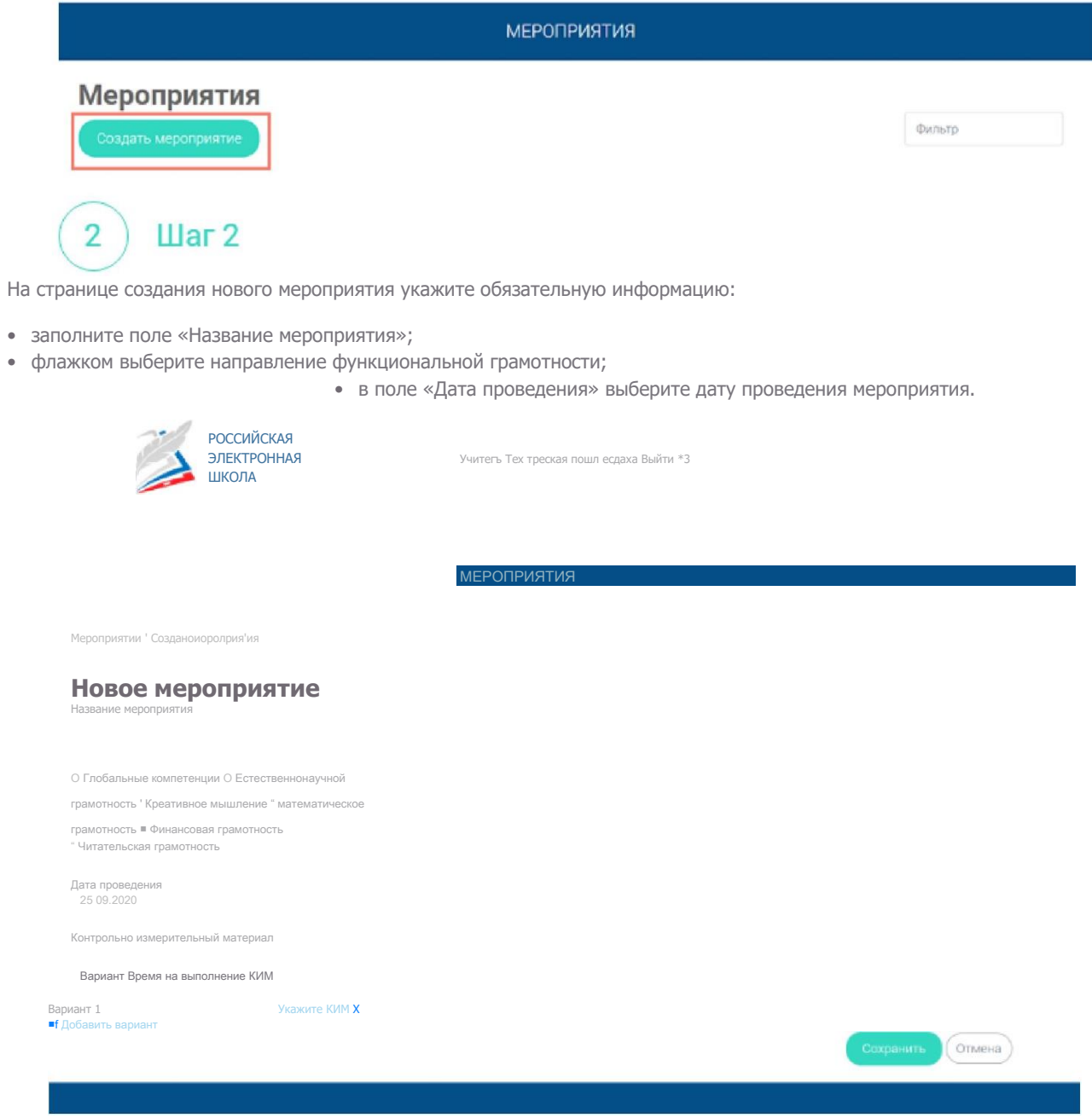

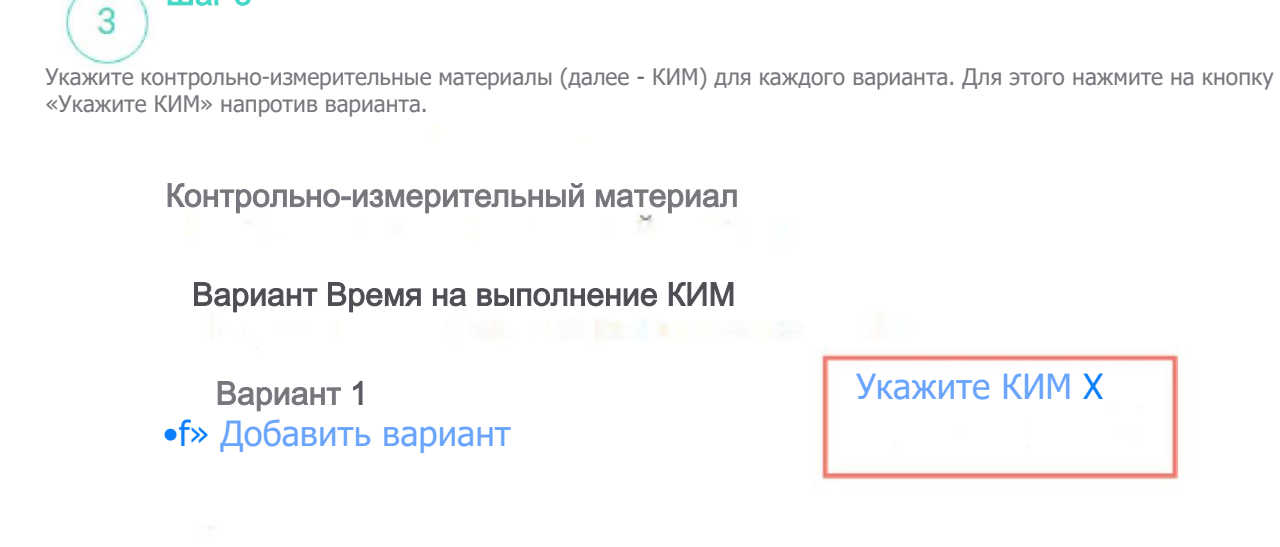

В открывшемся всплывающем окне выберите КИМ из перечня доступных, нажмите кнопку «Выбрать». Выбранный КИМ отобразится на странице создания мероприятия

## н Выбор КИМ

Шаг 3

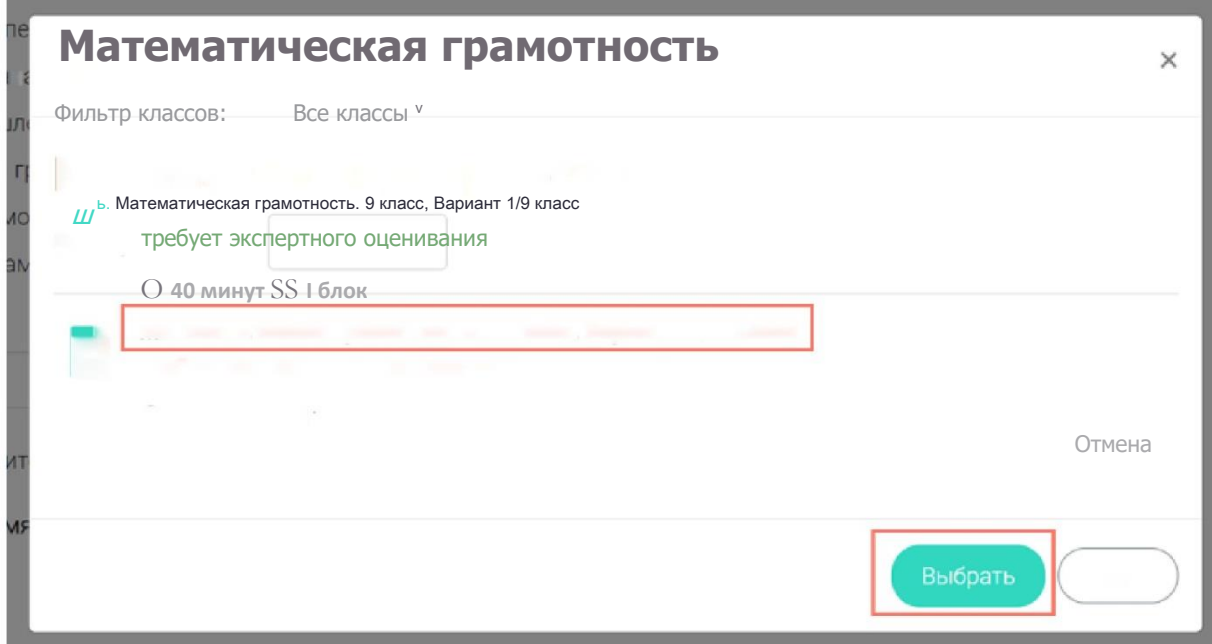

## Шаг $4$  $\overline{4}$

Для изменения указанного КИМ нажмите на его наименование и затем выберите другой КИМ; для удаления указанного КИМ нажмите на кнопку Х напротив его наименования.

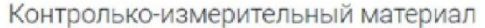

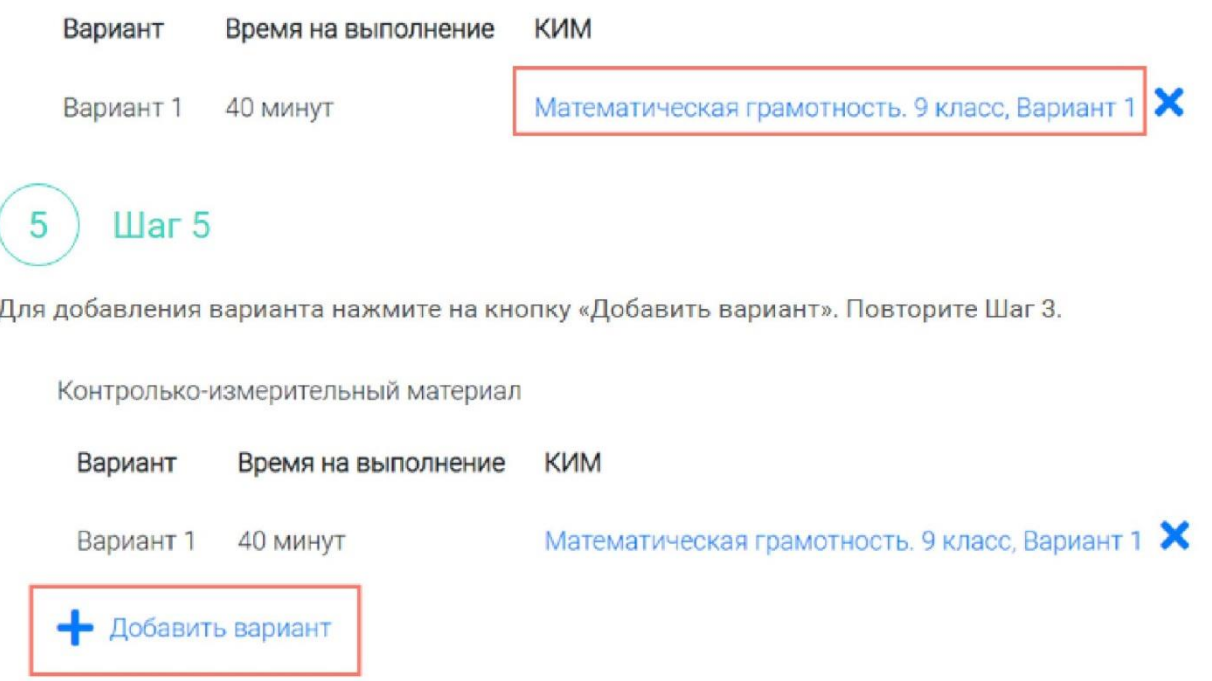

Убедитесь, что внесены все параметры мероприятия, и нажмите на кнопку «Сохранить».

Шаг б

 $6\phantom{a}$ 

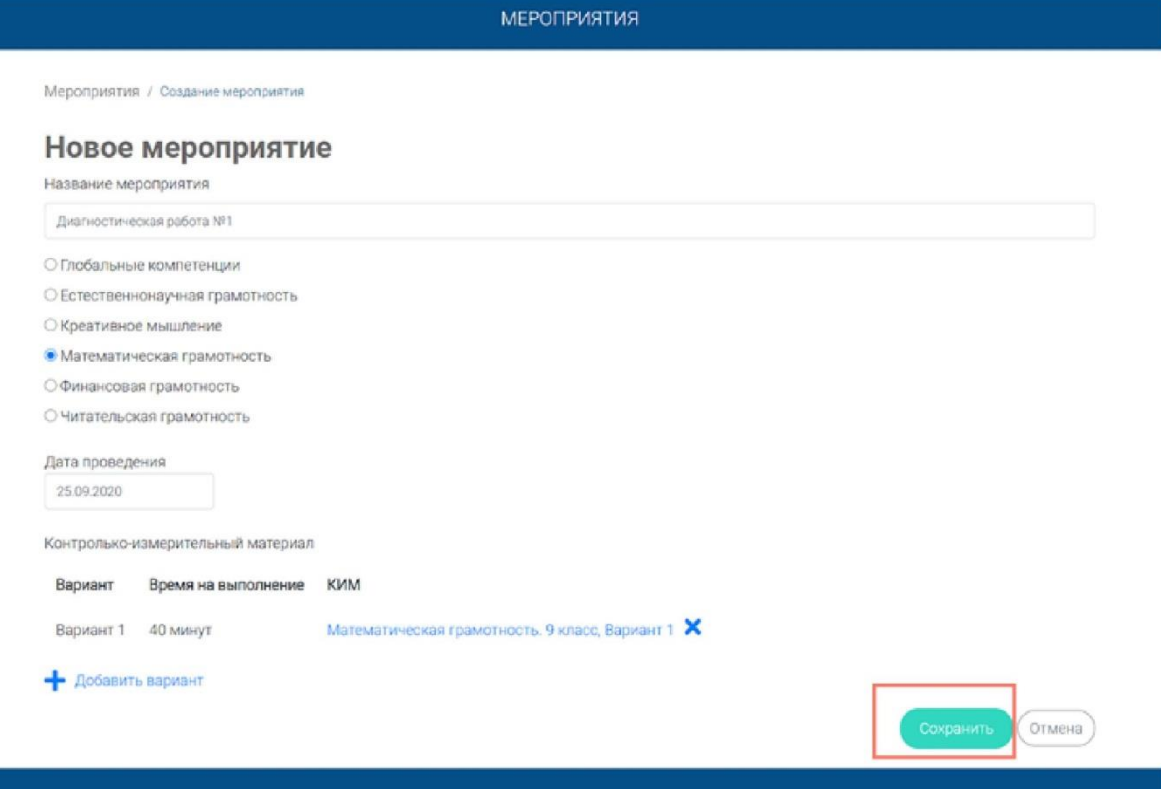

# <span id="page-20-0"></span>**5. Как учителю добавить в мероприятие**

# **участников?**

#### Шаг 1

После сохранения нового мероприятия автоматически откроется страница этого мероприятия с возможностью его редактирования.

МЕРОПРИЯТИЯ

**Диагностическая работа №1** */* КСД Mtpcn&MOTtifl KYA Продолжительность диагностическом эвбеты 0 часов 40 минут Скачать коды доступа

Добавить класс

нет одного участника

Скачать результаты

На странице отображается следующая информация:

- наименование мероприятия;
- кнопка « <sup>'</sup> » для редактирования мероприятия;
- код мероприятия;
- продолжительность выполнения диагностической работы;
- ссылка на скачивание кодов доступа, необходимых обучающимся, принимающим участие в диагностической работе, для входа в Систему с целью прохождения диагностической работы (до планирования участников диагностической работы файл с кодами доступа выгружается пустым);
- кнопка «Добавить класс» для перехода к планированию участников мероприятия;

• ссылка на скачивание результатов (до окончания оценивания диагностической работы файл с результатами выгружается пустым).

Для того чтобы запланировать классы и обучающихся, принимающих участие в диагностической работе, на странице проведения мероприятия нажмите на кнопку «Добавить класс».

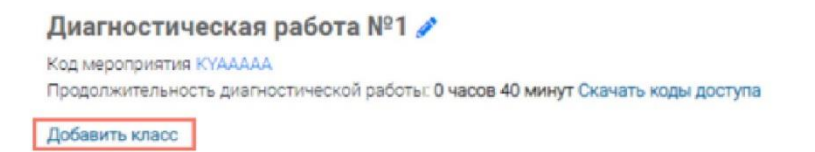

Шаг $2$ 

2

Во всплывающем окне заполните необходимые поля и нажмите на кнопку «Сохранить».

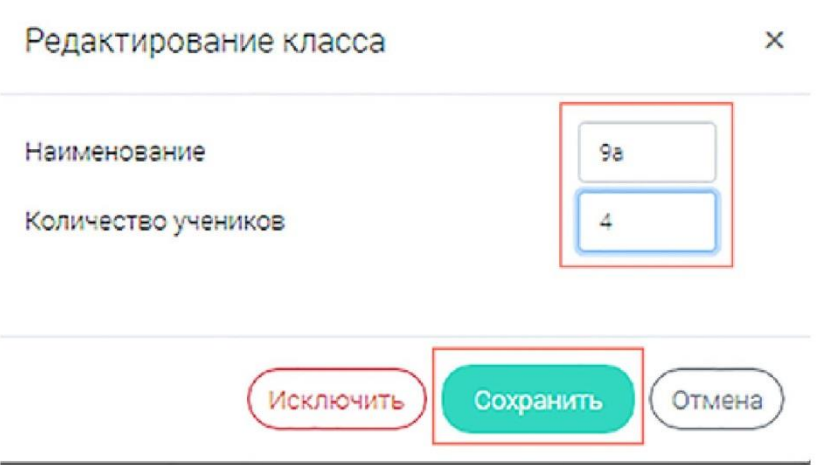

#### © Примечание

Чтобы перейти к странице ранее созданного мероприятия, необходимо выбрать раздел меню «Мероприятия» и нажать на наименование необходимого мероприятия в перечне.

 $_{\text{I\!I}}$ аг З 3

Добавленный класс и количество участников отобразятся на странице мероприятия. При необходимости добавленный класс можно отредактировать или исключить из планирования.

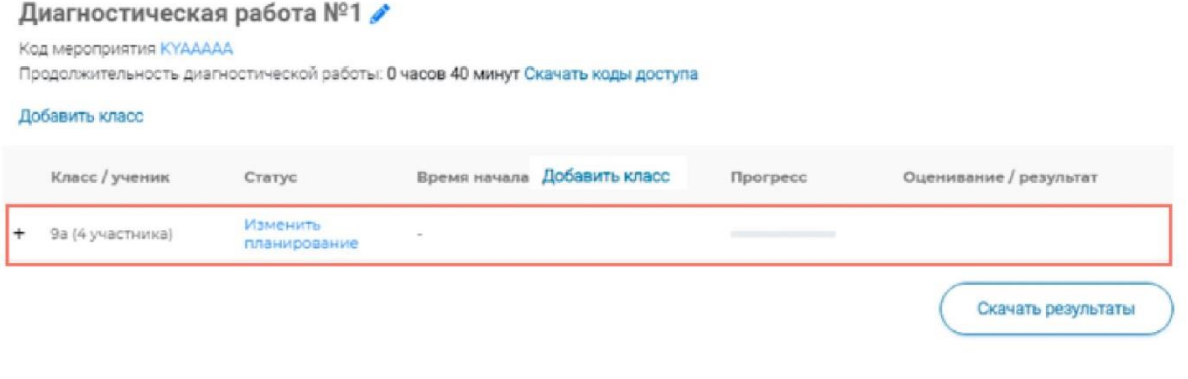

Чтобы изменить имя класса или количество участников, нажмите на кнопку «Изменить планирование» рядом с наименованием класса и в открывшемся окне внесите изменения в соответствующие поля, нажмите на кнопку «Сохранить».

#### Диагностическая работа №1 2

Шаг $4$ 

Δ

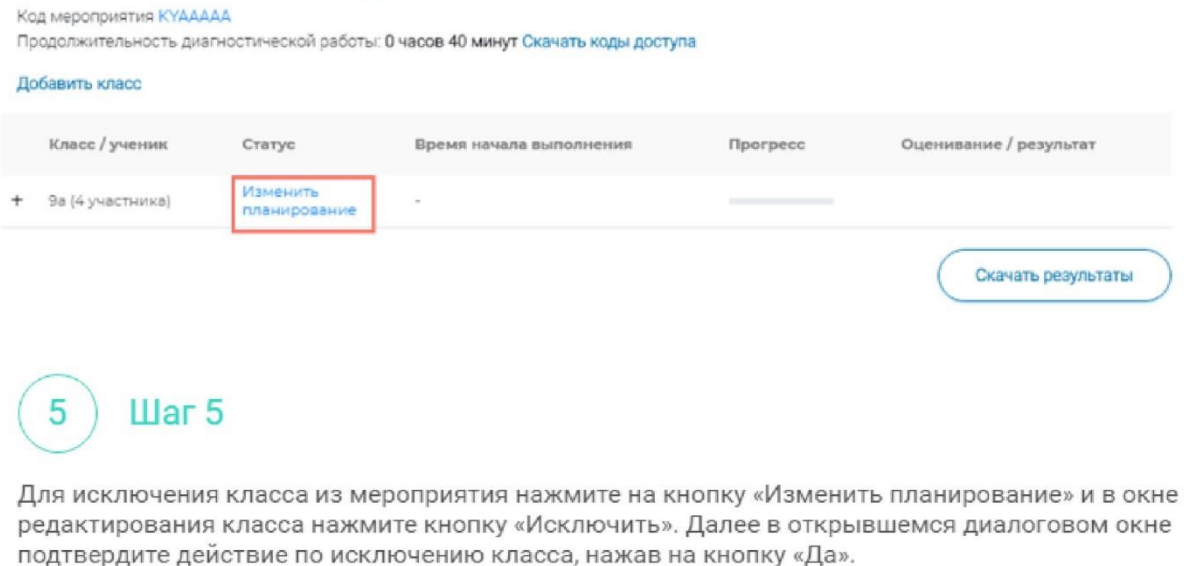

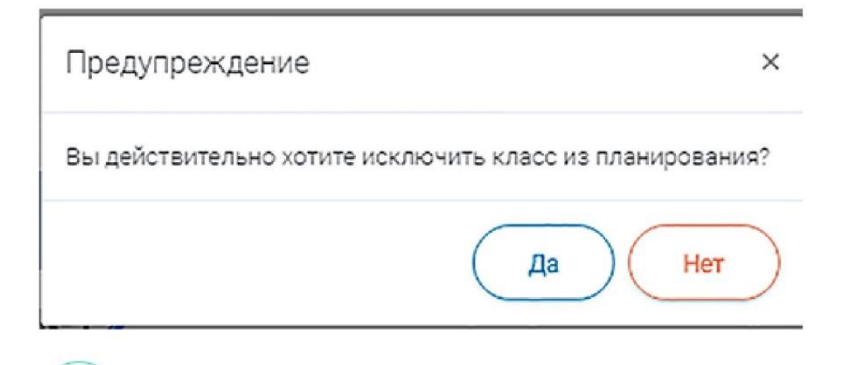

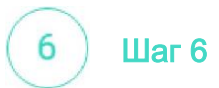

Для внесения изменений в мероприятие нажмите на кнопку \* рядом с наименованием мероприятия и на открывшейся странице внесите необходимые правки, нажмите на кнопку «Сохранить».

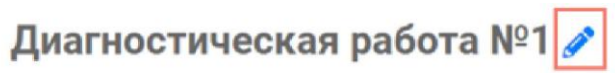

Код мероприятия KYAAAAA

Продолжительность диагностической работы: **0 часов 40 минут Скачать коды доступа**

# <span id="page-24-0"></span>**б.Как учителю пригласить учеников принять участие в мероприятие?**

## М ) Шаг 1

Для проведения диагностической работы убедитесь, что на мероприятие назначены (запланированы) все обучающиеся, принимающие участие в диагностической работе.

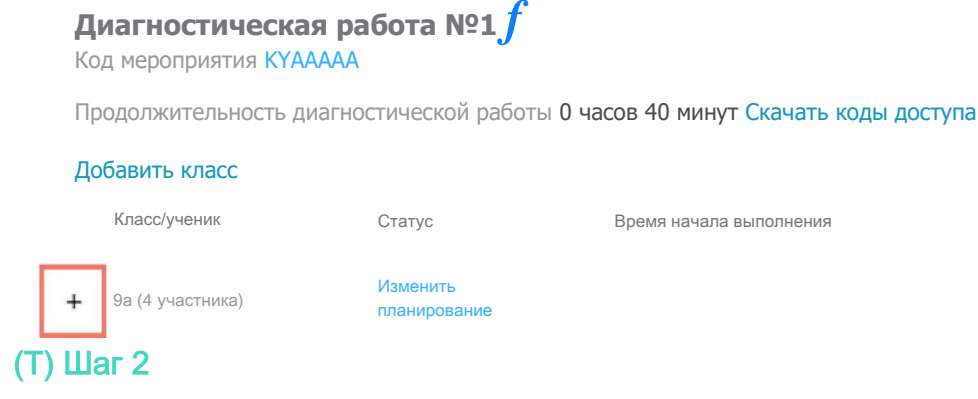

Для предоставления участникам доступа к прохождению мероприятия нажмите на кнопку «Скачать коды доступа». В результате на локальный диск компьютера будет сохранен файл в формате MS Excel, содержащий код работы и индивидуальный код для каждого участника.

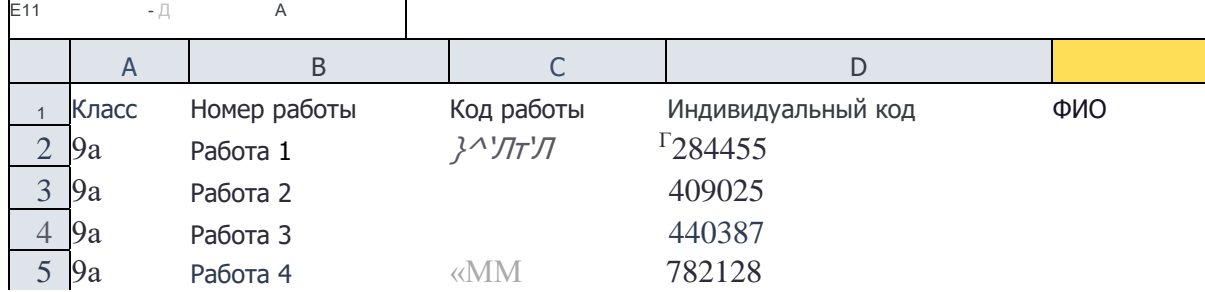

Прогресс

## 3 Шаг 3

Для проведения мероприятия направьте каждому участнику любым доступным способом (например, по e-mail) следующую информацию:

- ссылку на «Электронный банк заданий для оценки функциональной грамотности» [\(https://fg.resh.edu.ru/\)](https://fg.resh.edu.ru/);
- код работы (отображен в файле с перечнем индивидуальных кодов доступа в колонке «Код работы»);
- индивидуальный код участника (отображен в файле с перечнем индивидуальных кодов доступа в колонке «Индивидуальный код», в Системе используется как пароль участника мероприятия).

# <span id="page-26-0"></span>**7.Как учителю проверить ход выполнения работ учениками?**

Шаг1

Для контроля прогресса прохождения диагностической работы участниками раскройте перечень участников класса, нажав на кнопку «+» напротив класса.

#### **Диагностическая работа №1** *£*

Код мероприятия KYAAAAA

Продолжительность диагностической работы 0 часов 40 минут Скачать коды доступа

#### **Добавить класс**

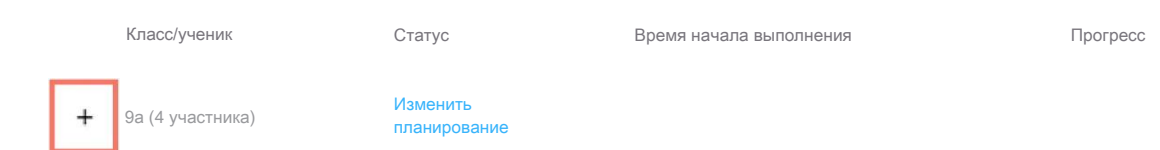

В раскрывшемся перечне участников класса отображаются следующие параметры прогресса прохождения работы участниками:

• Номер работы. Отображается в колонке «Класс/ученик».

• Статус работы (информация о том, приступал или не приступал участник к выполнению диагностической работы). Отображается в колонке «Статус».

- Время начала выполнения диагностической работы. Отображается в колонке «Время начала выполнения».
- Индикатор прогресса прохождения диагностической работы. Отображается в колонке «Прогресс».
- Индикатор оценивания работы (информация о том, требуется экспертиза развернутых ответов для данной
- работы или нет). Отображается в колонке «Оценивание / результат» до оценивания работы.
- Итоговый результат за выполненную работу (сумма баллов автоматизированного и экспертного оценивания работы). Отображается в колонке «Оценивание / результат» после оценивания работы.

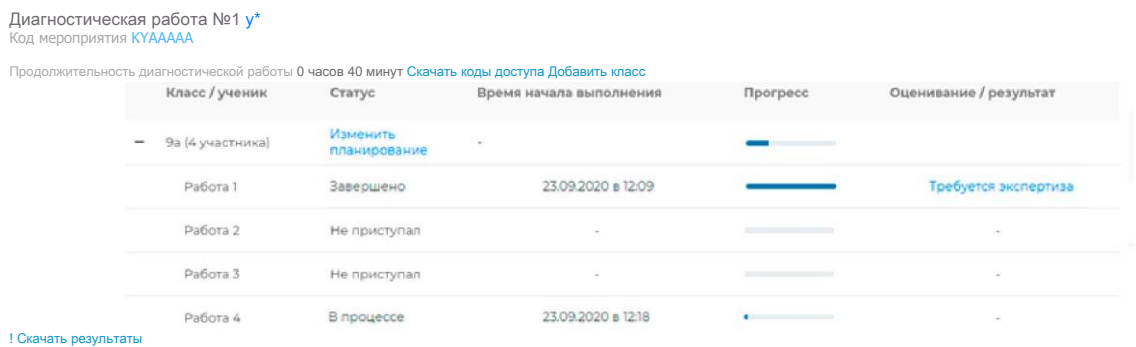

**)**

# <span id="page-27-0"></span>**8.Как учителю провести экспертизу работ учеников?**

## М ) Шаг 1

Экспертиза выполняется для работ (заданий), подразумевающих развернутый ответ участника, после завершения участником диагностической работы.

На странице мероприятия из перечня работ выберите работу с пометкой «Требуется экспертиза» и нажмите на данную запись.

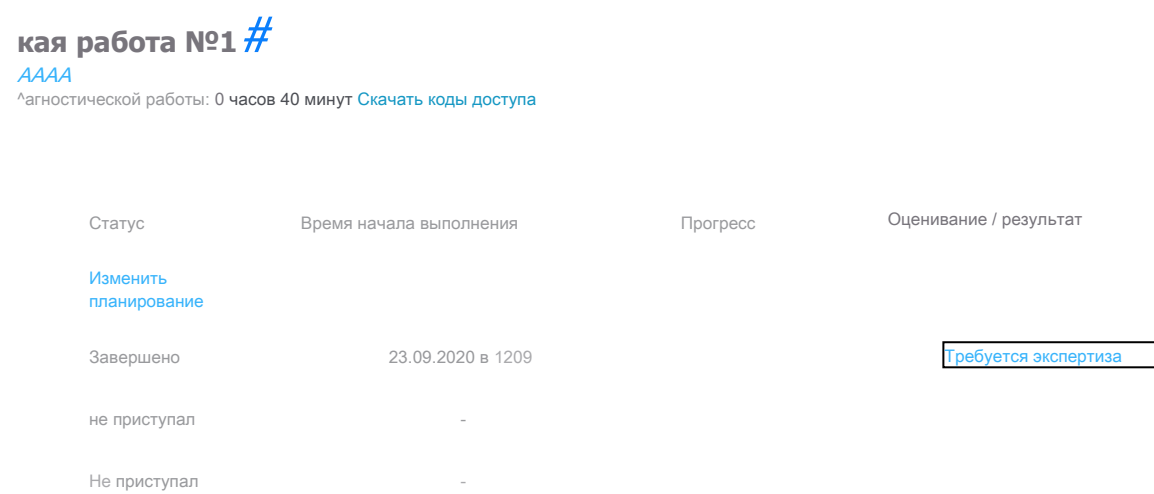

В процессе 23.09.2020 в 12:18 •

**Illar 2** 

Откроется страница проведения экспертизы. На данной странице отображается следующая информация:

• динамика проведения экспертизы (номер варианта проверяемой работы, количество проверенных экспертом работ, оставшееся время на проверку данной работы);

• задания проверяемого варианта с ответами участника;

• поля для внесения критериев оценивания по развернутым ответам участника;

• ссылка на скачивание документа с описанием критериев оценивания (кнопка «Критерии оценивания»).

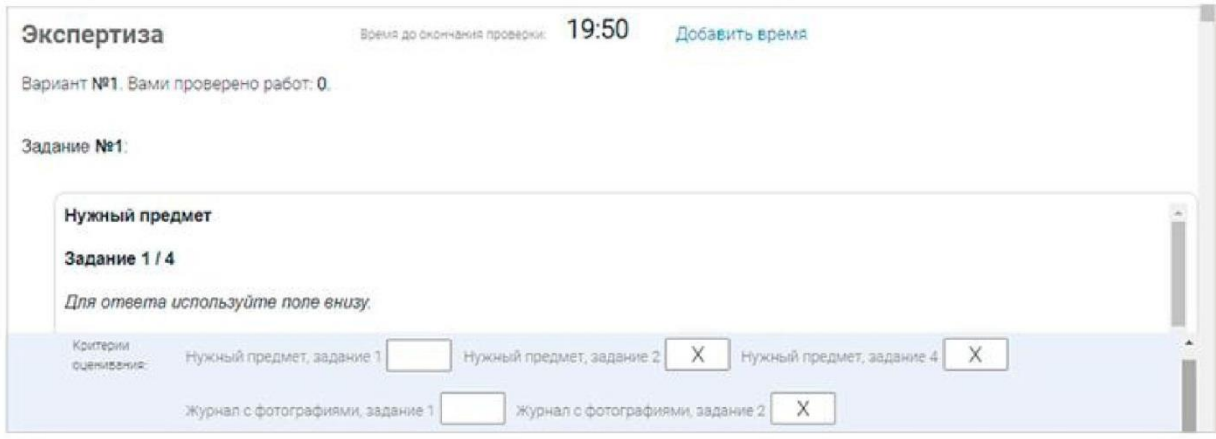

#### Шаг 3

На странице проведения экспертизы ознакомьтесь с сопроводительной документацией по проверке диагностической работы, нажав на кнопку «Критерии оценивания».

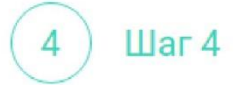

Внимательно прочтите текст задания и развернутый ответ участника на него, после чего в блоке «Критерии оценивания» проставьте критерий в соответствующее заданию пустое поле.

## Примечание

Для полного просмотра задания воспользуйтесь ползунком справа от текста с заданием.

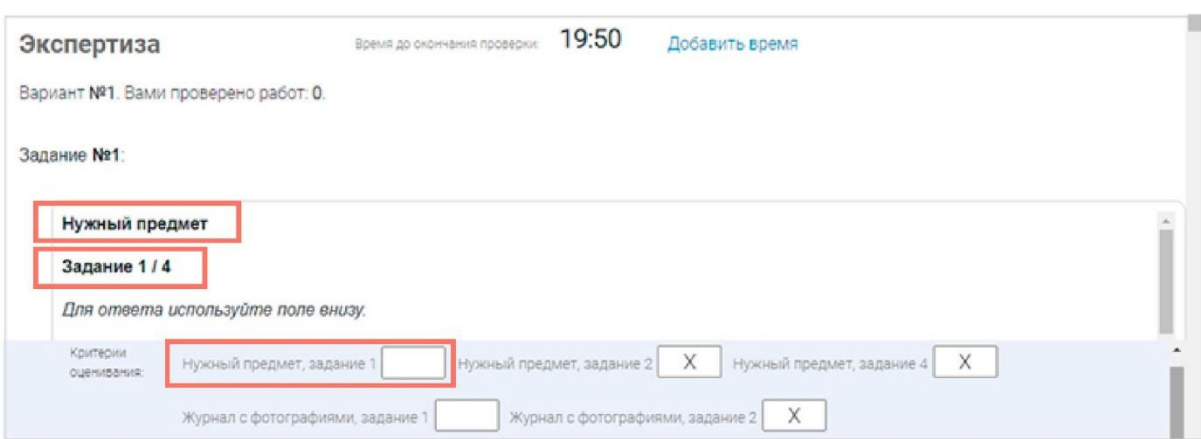

## Шаг 5

5

Проставьте критерии оценивания для всех заданий с развернутыми ответами участника. Примечание

Требуется проверять только те задания, для которых доступно поле для внесения критериев оценивания.

Если в поле для внесения критериев оценивания стоит крестик, значит, данное задание участник не выполнял и его проверять не нужно.

Для перехода от одного задания к другому воспользуйтесь ползунком, находящимся справа у края окна экрана.

Шаг б 6

Экспертиза

При нехватке времени на проверку работы нажмите кнопку «Добавить время» вверху страницы.

Время до окончания проверки:

19:50

Добавить время

# Вариант №1. Вами проверено работ: 0. Шаг<sub>7</sub> После проверки работы и проставления всех критериев оценивания нажмите на кнопку «Завершить проверку», находящуюся справа внизу страницы проведения экспертизы.  $\times$ Укажите значение критерия Нужный предмет, задание 1.  $\times$ Значение критерия Нужный предмет, задание 1 не должно превышать 2.

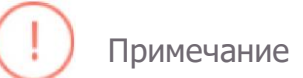

Завершить проверку работы не получится, если заполнены не все критерии или если значение критерия превышает допустимое значение. В таком случае при нажатии на кнопку «Завершить проверку» программа выдаст подсказку с указанием незаполненных или некорректно заполненных полей

Для завершения этапа заполните и/или исправьте требуемую информацию и повторно нажмите кнопку «Завершить проверку».

#### 8 Шаг 8

После завершения проверки развернутых ответов участника автоматически откроется страница проведения мероприятия. В столбце «Оценивание/результат» для проверенной работы будет отображаться итоговый балл за работу (сумма автоматизированного и экспертного оценивания).

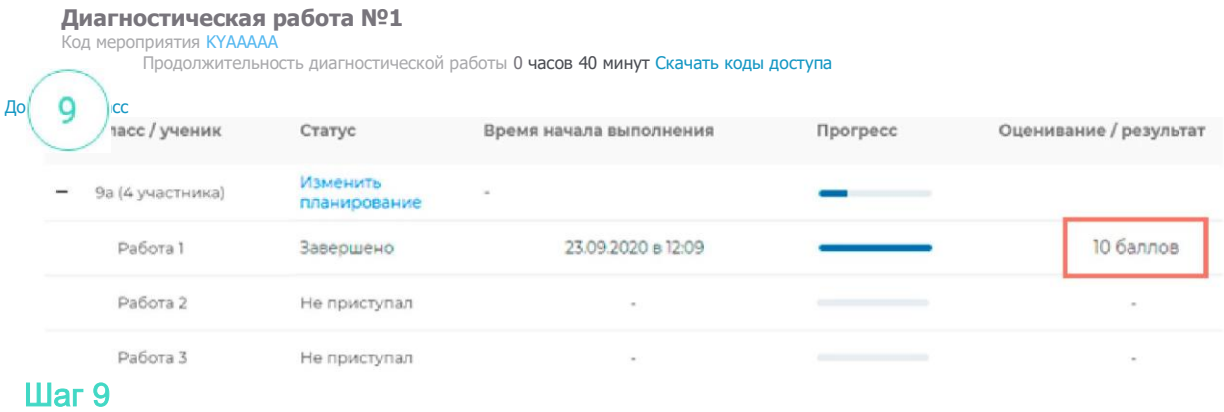

Приступайте к проверке следующей работы, требующей экспертной оценки. В результате все работы с развернутыми ответами должны быть проверены и оценены.

# <span id="page-32-0"></span>Шаг 2 **выполненных работ? 9.Как учителю посмотреть результаты**

## ( 1 ) Шаг 1

Итоговый балл (сумма автоматизированного и экспертного оценивания) для каждой проверенной работы отображается на странице мероприятия в столбце «Оценивание/ результат». Если таблица находится в свернутом состоянии, для просмотра итогового балла нажмите кнопку «+» рядом с наименованием класса.

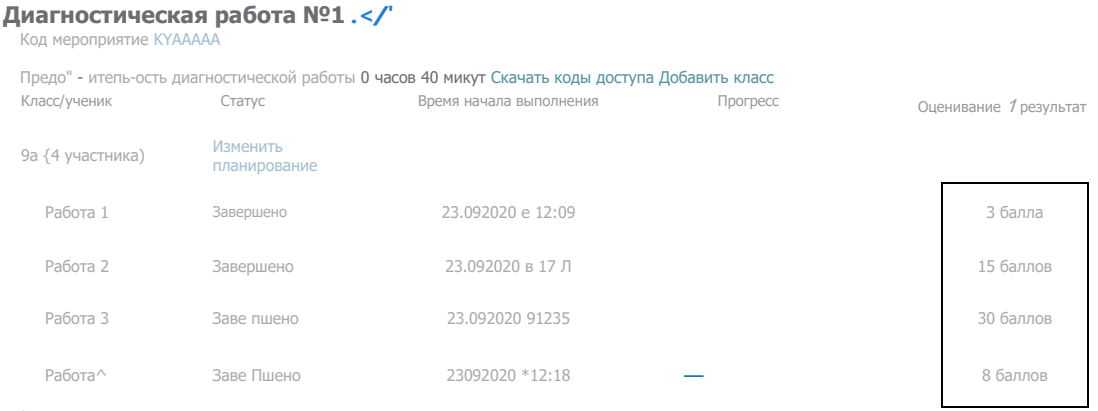

| Скачать результаты

#### Диагностическая работа №1 √

Код мероприятия KYAAAAA

Продолжительность диагностической работы 0 часов 40 минут Скачать коды доступа

#### Добавить класс

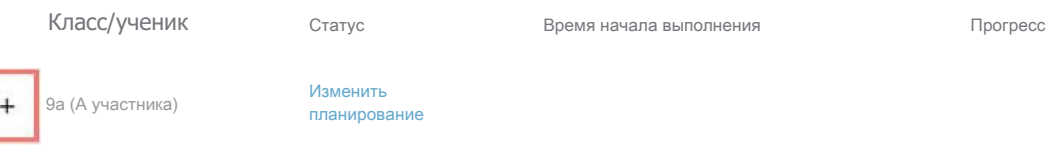

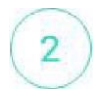

Для получения подробных результатов по работе каждого участника и просмотра процента выполнения заданий каждым из участников на странице мероприятия нажмите на кнопку «Скачать результаты» и сохраните файл на локальном диске компьютера.

#### **Диагностическая работа №1** */*

КОД мероприятия KYAAAAA<br>Продолжительность диагностической работы <mark>0 часов 40 минут Скачать коды доступа</mark>

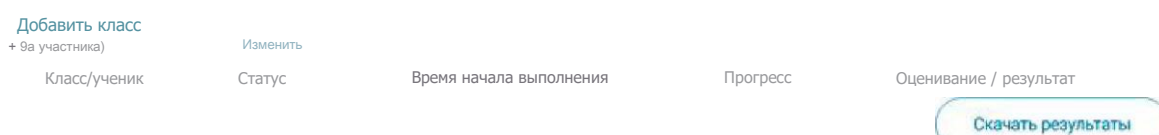

планирование

## <span id="page-34-0"></span>Шаг 2 **10. Как ученику пройти тестирование?**

## ( 1 ) Шаг 1

Перейдите по ссылке <https://fg.resh.edu.ru/>

## ( 2 ") Шаг 2

На главной странице выберите кнопку «Войти как обучающийся».

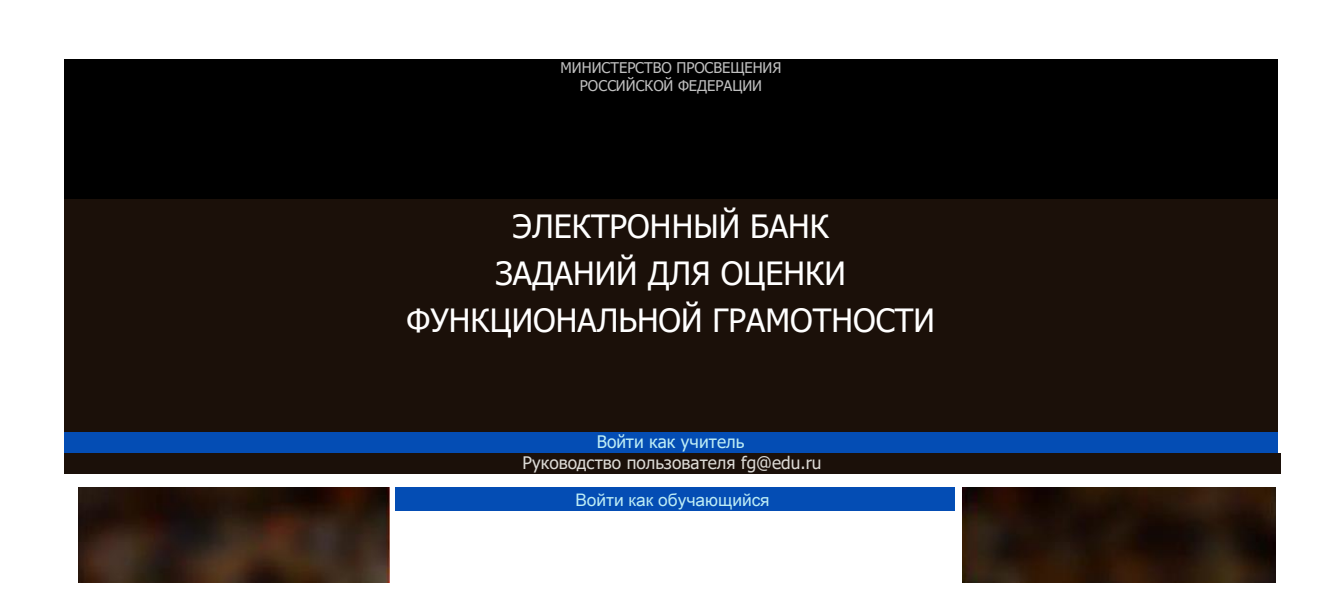

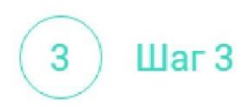

В открывшемся окне введите полученные от учителя код мероприятия и пароль и нажмите на кнопку «Войти».

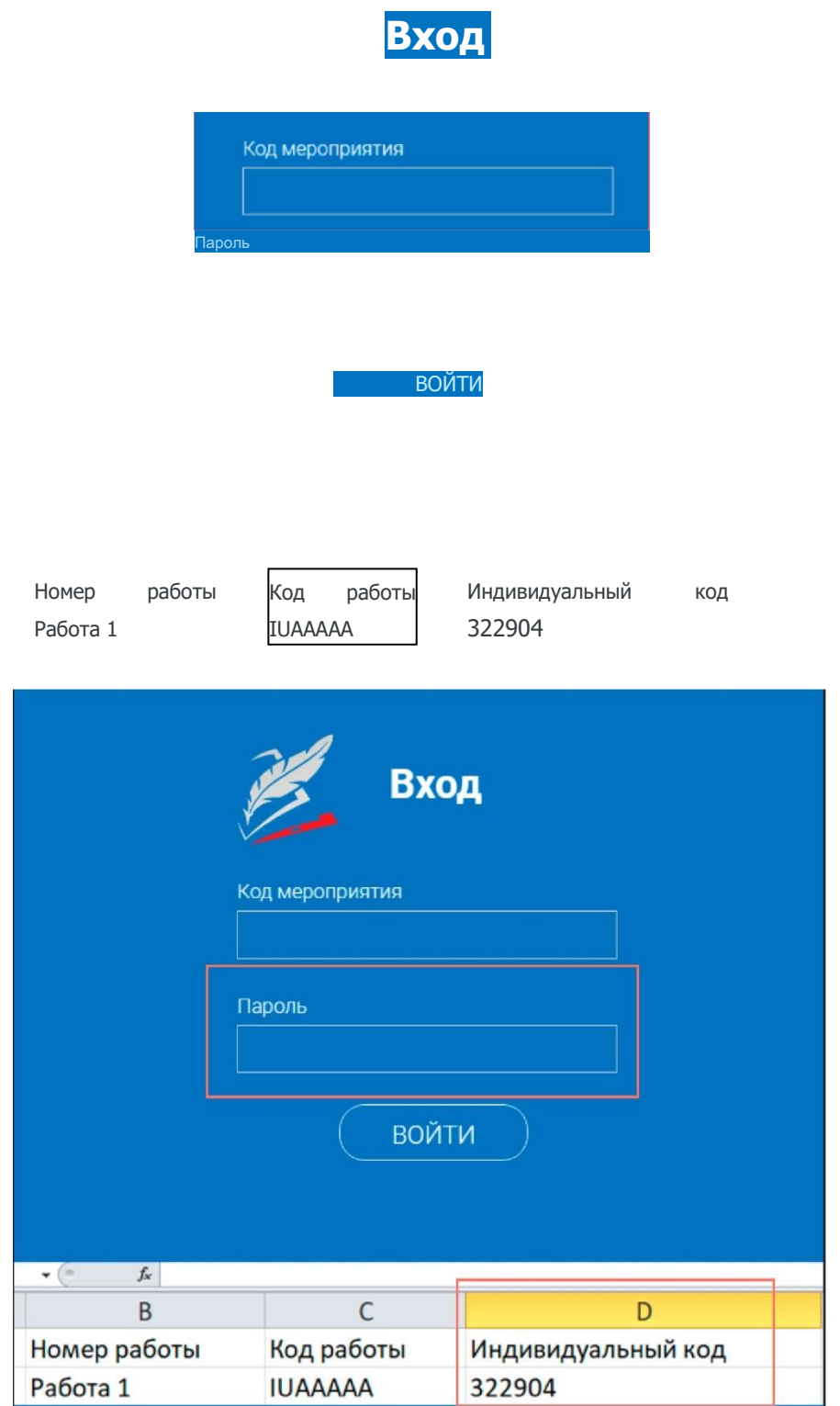

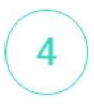

После входа в Систему ознакомьтесь с информацией на стартовой странице и приступите к выполнению диагностической работы, нажав на кнопку «Приступить к выполнению».

#### ДИАГНОСТИЧЕСКИЕ РАБОТЫ

#### Диагностическая работа №1

#### Уважаемый участник!

Зам предлагае-ся выполнить ого\* заданий по математической грамотности Вам руде- предс-авлено несколько текс-ов и задаг. я к ним Перед некоторым/ текстами необходимо прочитать введение Не забудьте ознаком.-ься с ~/м

Зо времс выполнения работы экран будет разделен ~а две част/ задания будут расположено! в левой час-/ экра-а. а информация, необходимая для о-вета на вопрос. - справа

Прежде '-ем приступите к вьголгению заданий, обяза-ельно прочитайте весь -екст, расположе- ый с-рава Ино'да, ^обы увидеть е\*о целиком, вам необходимо исполозовать вертикальную голосу прокрутки. Также необходимо убедиться, что Вь прочитали текст задания полностью. Если в задании есъ полоса прокрутки, нажмите на ое-унок рокругки и ^ере-ян/теего вниз, ^тобы прочитать текст задания до кон^а.

на 5э полнение рабо-о: Ваг/ дается 40 минут В течение уо\*о времен/ 3D сможете переходить от задания к заданию и выполнять их в -ом городке, в котором Вам будет удобнее Ваши о-ве-оі будут сохраняться автома-ически при гереходе -а другую страницу Оставшееся время будет показано в левом верхнем углу экрана.

#### Желаем успеха<sup>1</sup>

Диагнос-ическая оабо-а содержи- 9

заданий на ED полнение оаоо-ь отводится

40 минут

## Примечание

Обучающиеся могут приступить к выполнению работы в указанный период проведения диагностической работы. Время на выполнение работы отсчитывается с момента начала прохождения тестирования участником.

Таймер обратного отсчета выполнения текущего блока заданий диагностической работы отображается в правой верхней части страницы.

#### Диагностическая работа №1

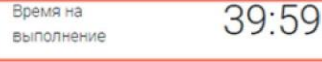

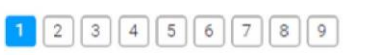

Следующий вопрос

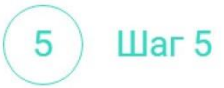

Для навигации между заданиями используйте панель с номерами заданий диагностической работы или кнопки «Предыдущий вопрос» и «Следующий вопрос».

Номера выполненных заданий на панели навигации отмечаются бледно-голубым цветом. Номер текущего задания на панели навигации отмечается ярко-голубым цветом.

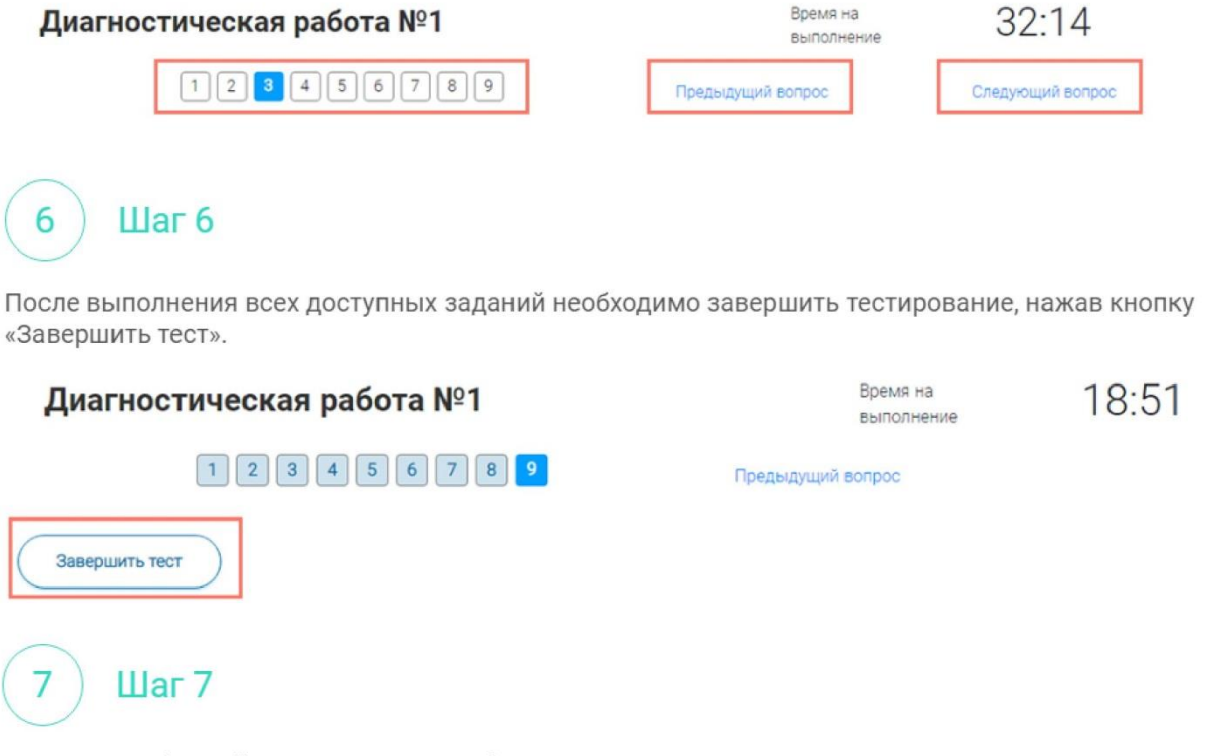

Для того чтобы выйти из Системы, необходимо нажать в правом верхнем углу окна экрана кнопку «Выйти»

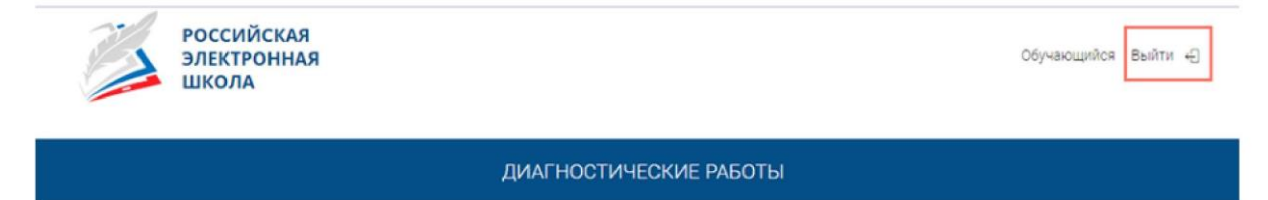